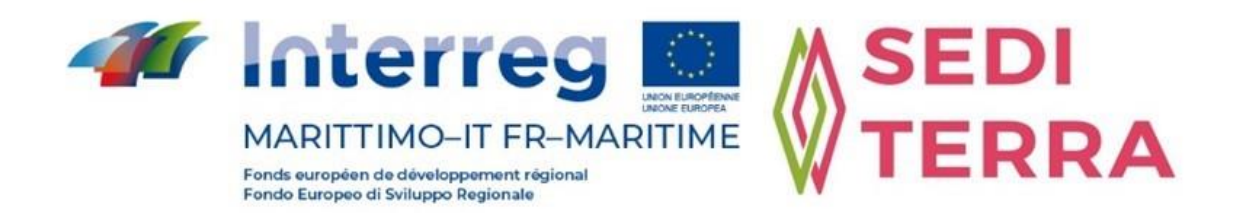

**Projet SEDITERRA (N°CUP : I42F17000010006)**

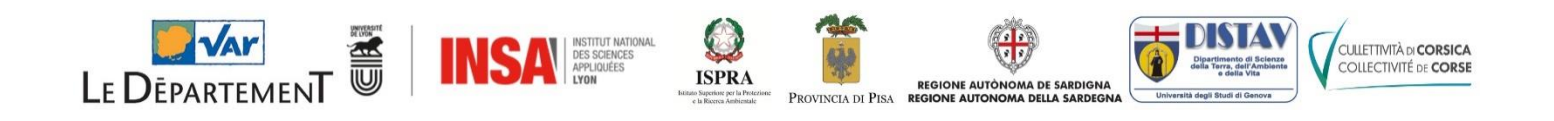

**ACTIVITÉ T1.3 : PRÉSENTATION GÉOLOCALISÉE DES GISEMENTS DE SÉDIMENTS DE LA ZONE D'ÉTUDE**

**ATTIVITÀ T1.3 : PRESENTAZIONE GEOLOCALIZZATA DEI DEPOSITI DI SEDIMENTI NELL'AREA DI STUDIO**

**LIVRABLE T1.3.5 - SIG : EXPLOITATION DES DONNÉES RÉCOLTÉES DURANT LE PROJET SEDITERRA PAR LA CRÉATION D'UN SYSTÈME D'INFORMATION GÉOGRAPHIQUE (SIG) EN LIGNE** 

**DELIVERABLE T1.3.5 - SIG : SFRUTTAMENTO DEI DATI RACCOLTI DURANTE IL PROGETTO SEDITERRA ATTRAVERSO LA CREAZIONE DI UN SISTEMA INFORMATIVO GEOGRAFICO (SIG) ONLINE** 

**Avril/April 2020**

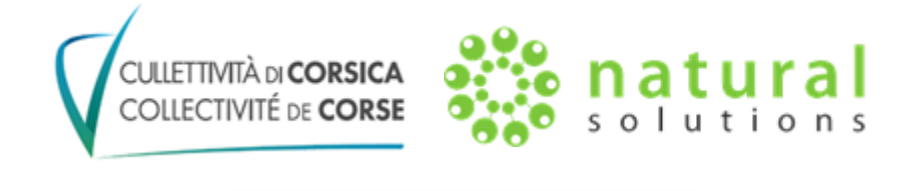

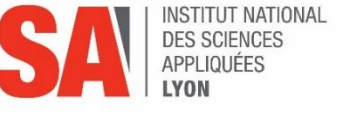

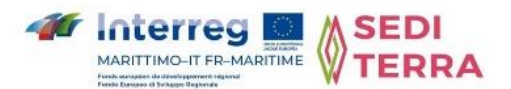

Т

 $\Gamma$ 

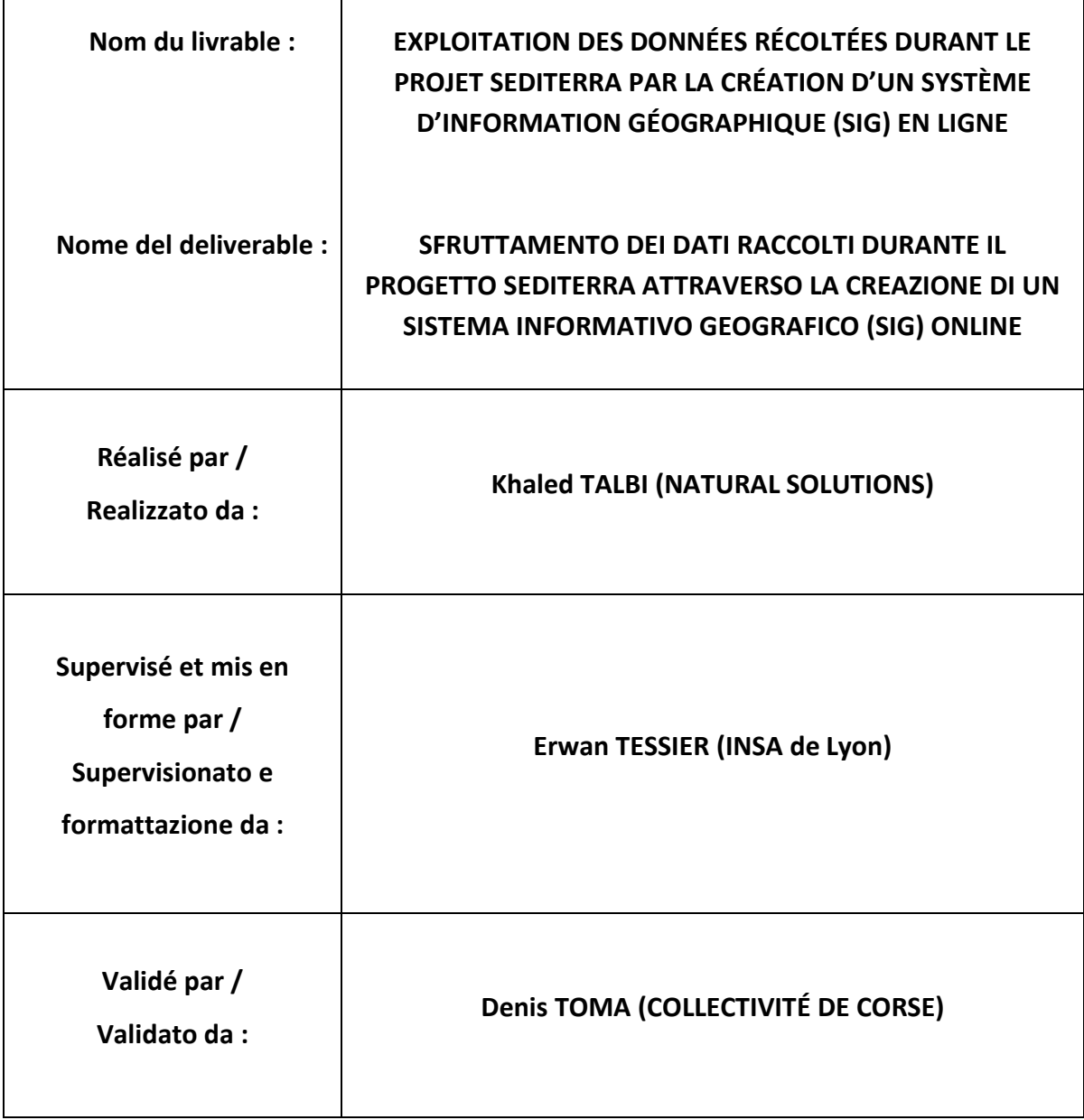

# **ANNÉE / ANNO : 2020**

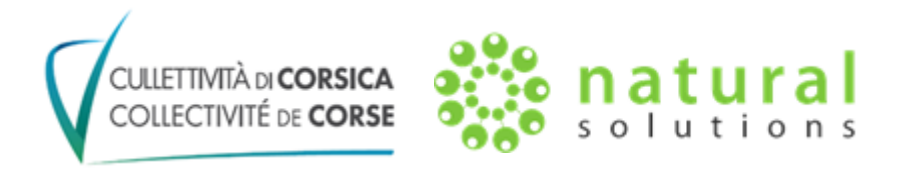

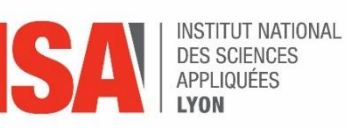

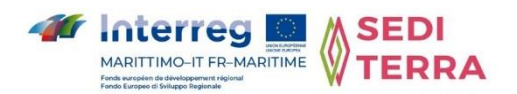

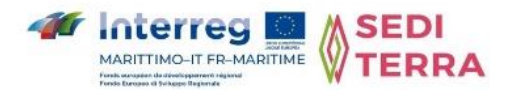

#### **ORGANISATION DU DOCUMENT / ORGANIZZAZIONE DEI DOCUMENTI :**

LIVRABLE EN FRANÇAIS / DELIVERABLE IN FRANCESE – **P4**

LIVRABLE EN ITALIEN / DELIVERABLE IN ITALIANO – **P14**

### **SOMMAIRE / SOMMARIO**

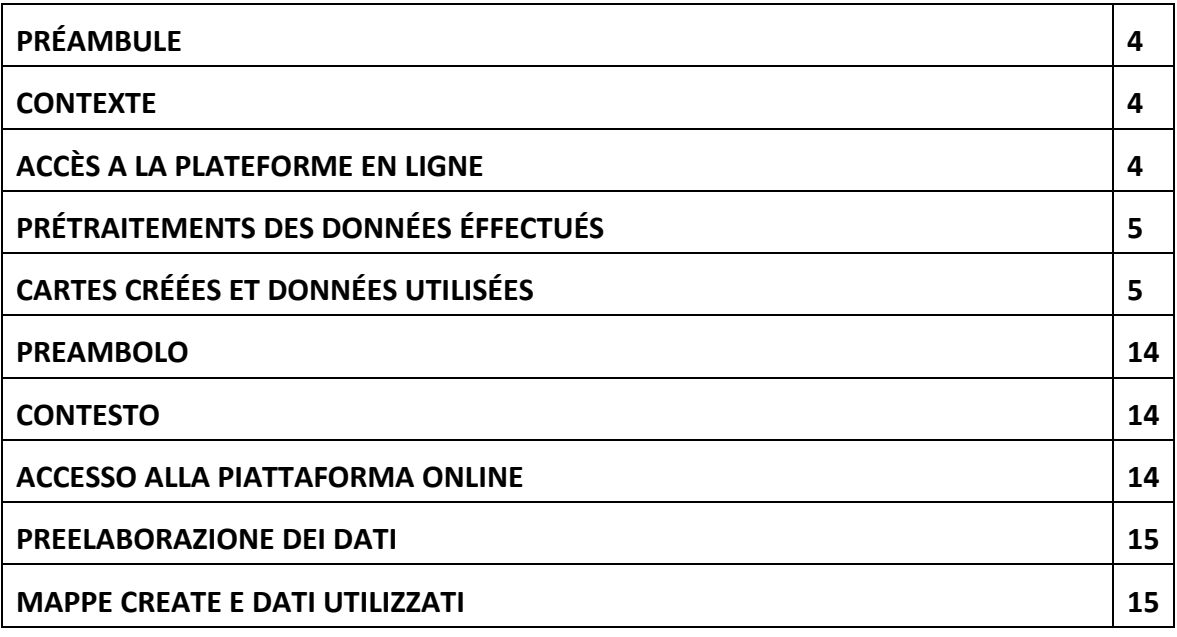

Accueil & SEDITERRA

Nouvelle carte

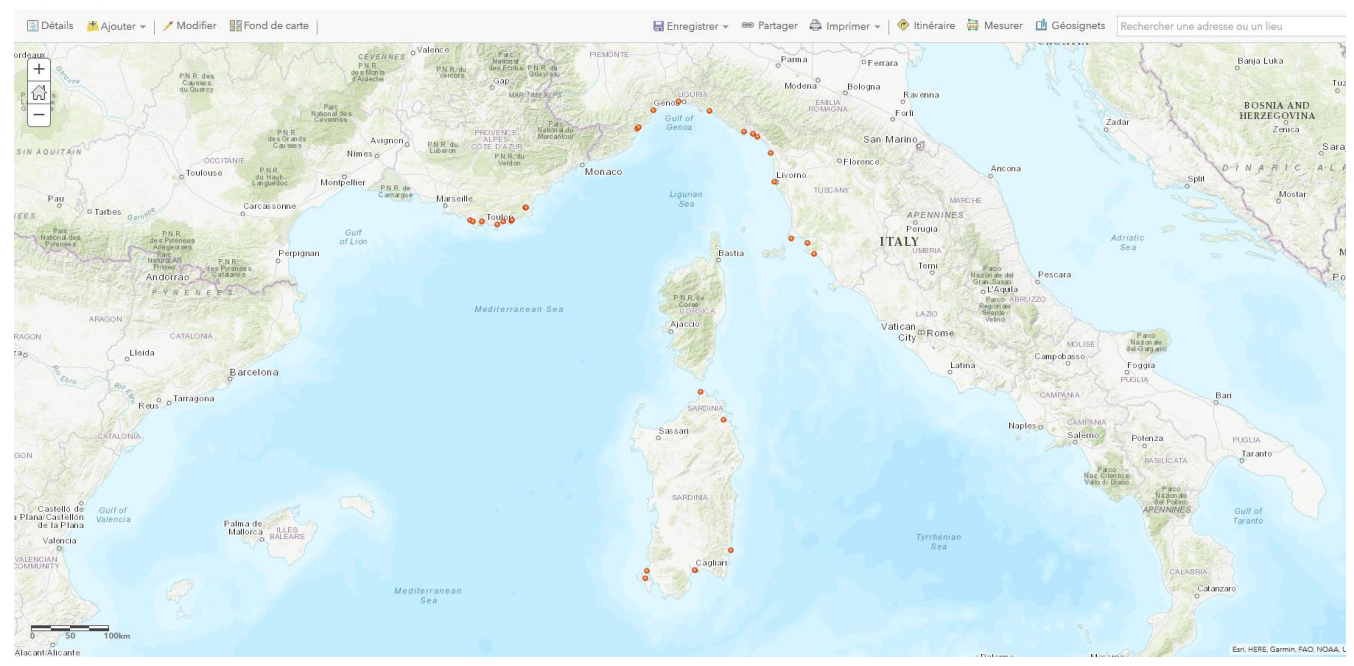

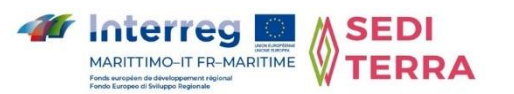

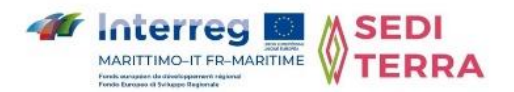

### **PRÉAMBULE :**

Ce livrable a la charge de la Collectivité de Corse a été réalisé par la société Natural Solutions, attributrice du marché de sous-traitance mis en place par la collectivité de Corse.

Les données exploitées dans ce travail ont été récoltées durant le projet SEDITERRA par les partenaires, en particulier, par le département du Var pour les données françaises, et par la Région Sardaigne pour les données italiennes. Une collaboration avec les partenaires du projet Interreg Marittimo SEDRIPORT a également été développée.

### **CONTEXTE :**

Ce livrable, réalisé dans le cadre du projet européen SEDITERRA, consiste en la production et la mise en ligne de données cartographiques de caractérisation des gisements de sédiments présents sur l'aire Marottimo (France-Italie). La base de données constituée a été exploitée sur une plateforme web de type Système d'Information Géographique (SIG).

Un système d'information géographique (ou SIG) est un système d'information conçu pour recueillir, stocker, traiter, analyser, gérer et présenter des données spatiales et géographiques, sous forme de cartes numériques.

L'outil utilisé dans ce contexte est ArcGIS Online® dont les droits d'accès sont supportés par la collectivité de Corse.

### **ACCÈS A LA PLATEFORME EN LIGNE :**

La plateforme ArcGIS Online® de la Collectivité de Corse est accessible au lien suivant :

#### [https://www.arcgis.com](https://www.arcgis.com/)

Cette plateforme web est accessible via la saisie des identifiants suivants :

Login : Marittimo\_viewer

Mot de passe : Marittimo\_2020

Les données exploitées sont accessibles en effectuant une recherche en renseignant le mot « SEDITERRA » dans le moteur de recherche de la plateforme (symbolisé par un symbole représentant une loupe -  $\mathcal{P}$ ).

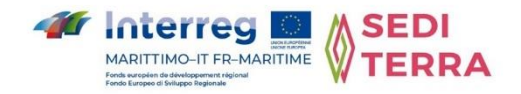

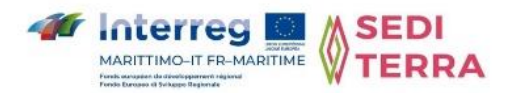

# **PRÉTRAITEMENTS DES DONNÉES ÉFFECTUÉS :**

Les données recueillies sont essentiellement structurées dans des fichiers Excel. Un ensemble de traitements a été réalisé en amont pour préparer la réalisation de cartes :

- Prétraitements pour nettoyer les données, les transformer, les assembler et les géolocaliser (pour avoir la localisation en longitude et latitude)
- Découpage et transformation de fichiers en pdf
- Développement d'un algorithme pour classer les contaminants chimiques selon les valeurs des seuils GEODE français (voir livrable T1.1.1 ou T1.2.4) :
	- Teneur du contaminant inférieure au seuil GEODE N1 : **[C] < N1**
	- Teneur du contaminant comprise entre les seuils GEODE N1 et N2 : **N1 < [C] < N2**
	- Teneur du contaminant supérieure (ou égale) au seuil GEODE N2 : **[C] > N2**

### **CARTES CRÉÉES ET DONNÉES UTILISÉES :**

#### **Carte globale**

Cette carte englobe l'ensemble des couches cartographiques générées. Elle est nommée « SEDITERRA ». Pour chercher une carte sur la plateforme, il suffit comme indiqué précédemment d'utiliser l'outil de recherche mis en évidence dans l'écran suivant. La recherche se fait par le titre. Par exemple, pour cette première carte, recherche en renseignant : « SEDITERRA ».

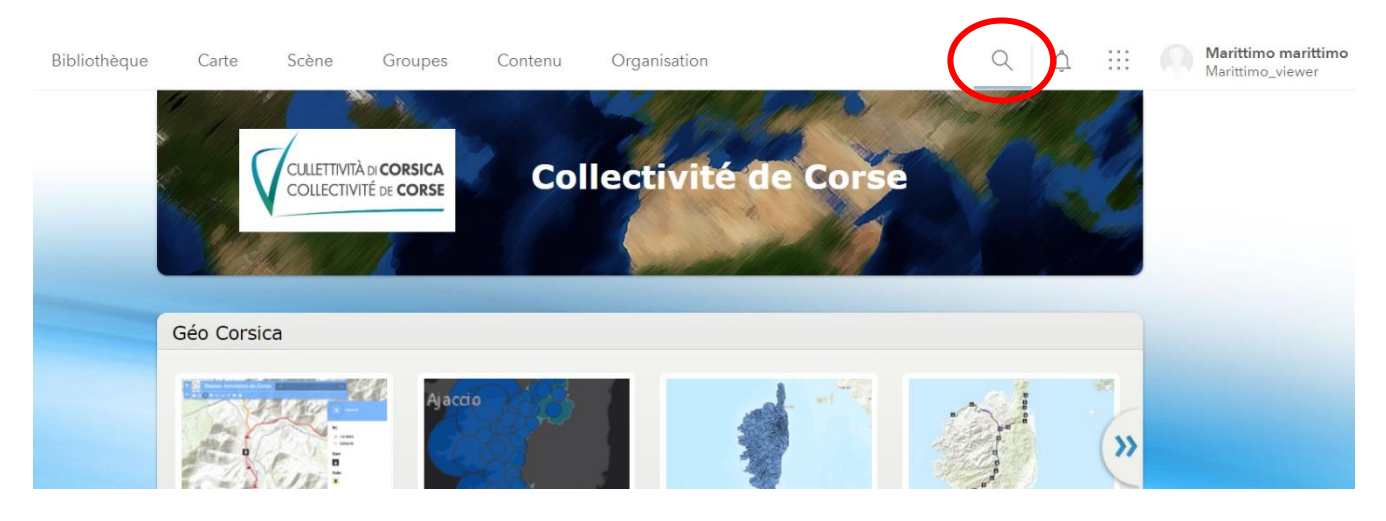

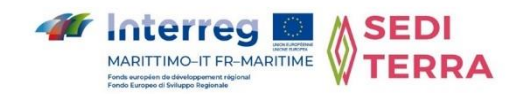

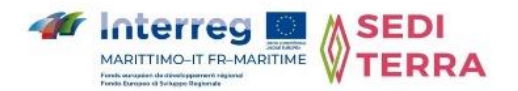

*Outil de recherche de la plateforme :* Pour accéder au résultat de recherche, il suffit de cliquer sur la carte (localisée par le cercle rouge dans la représentation suivante).

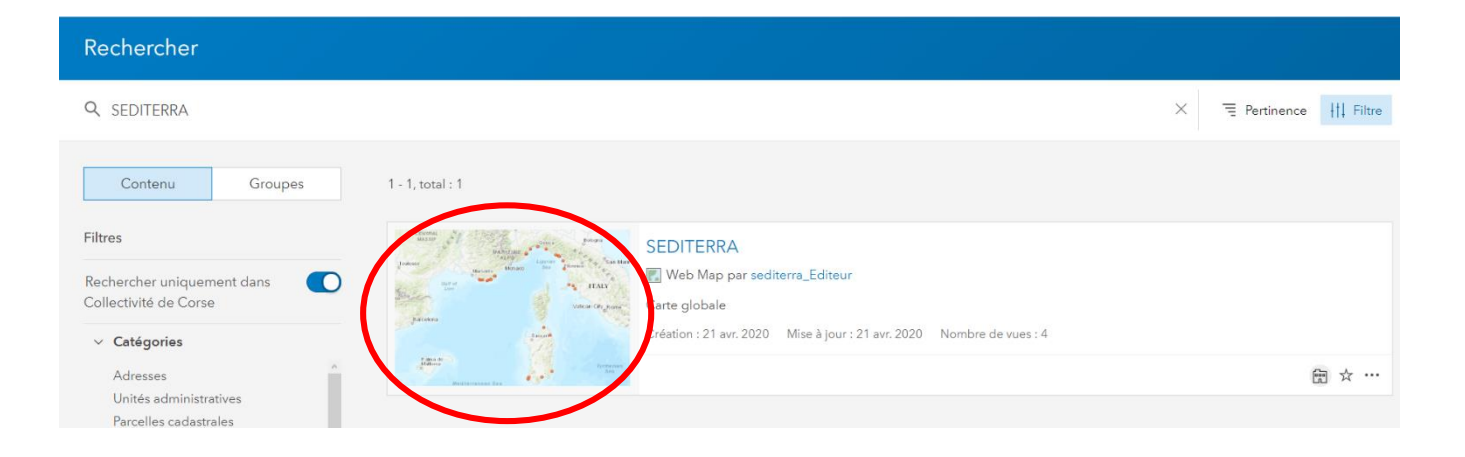

La carte est également accessible par le lien suivant (authentification nécessaire) :

#### [http://missionsig-](http://missionsig-ctc.maps.arcgis.com/home/webmap/viewer.html?webmap=54c4d3c9ce8345969b23b187f432a7b4)

[ctc.maps.arcgis.com/home/webmap/viewer.html?webmap=54c4d3c9ce8345969b23b187f4](http://missionsig-ctc.maps.arcgis.com/home/webmap/viewer.html?webmap=54c4d3c9ce8345969b23b187f432a7b4) [32a7b4](http://missionsig-ctc.maps.arcgis.com/home/webmap/viewer.html?webmap=54c4d3c9ce8345969b23b187f432a7b4)

Pour afficher les différentes couches présentes, il suffit de cliquer sur le bouton « Afficher le contenu de la carte » (comme matérialisé par le cercle rouge) :

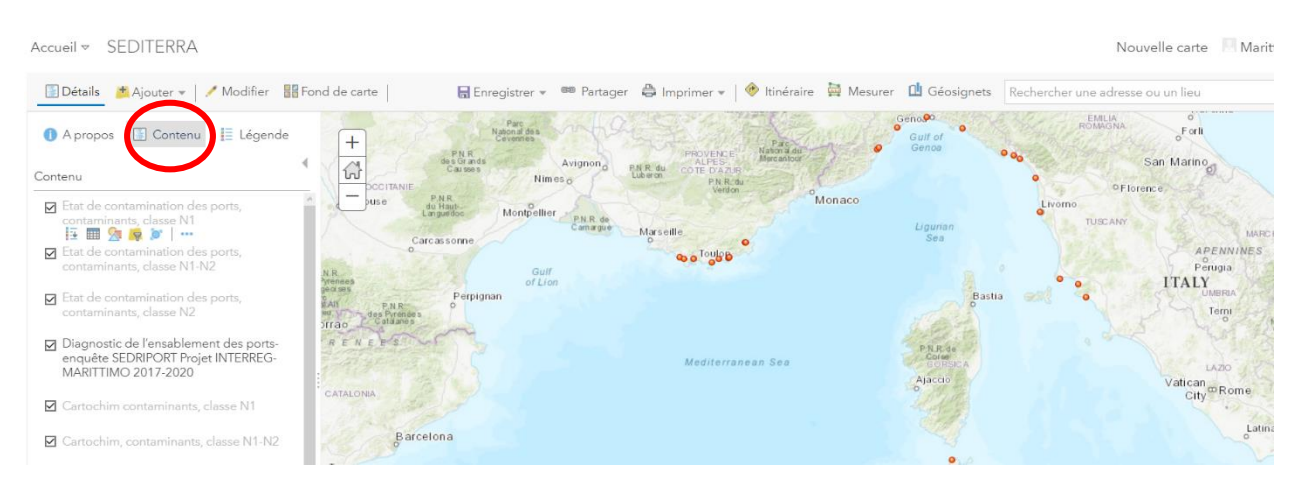

*Carte 1 : Affichage des couches de la carte*

Il est ensuite possible de visualiser, au choix, l'ensemble des représentations, ou d'effectuer des sélections en cochant les onglets correspondants.

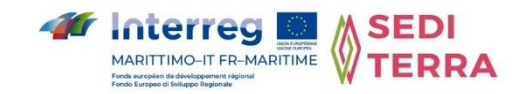

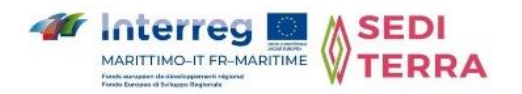

### **Carte « État de contamination des ports »**

Les éléments renseignés sur l'état de contamination des ports sont basés sur des données chiffrées. Cependant, la liste de ces données n'étant pas exhaustive, le niveau de contamination de certains polluants peut être absent (exemples TBT, HAP, PCB).

Les données analytiques des ports italiens sont classées par défaut par rapport aux seuils français.

Cette carte est nommée « Etat de contamination des ports ». Par exemple, pour sélectionner cette première carte, recherche par : « Etat de contamination des ports ».

La carte est également accessible par le lien suivant (authentification nécessaire) :

#### [http://missionsig-](http://missionsig-ctc.maps.arcgis.com/home/webmap/viewer.html?webmap=9315869a2bfd4bb38c39bd54e42e258b)

[ctc.maps.arcgis.com/home/webmap/viewer.html?webmap=9315869a2bfd4bb38c39bd54e4](http://missionsig-ctc.maps.arcgis.com/home/webmap/viewer.html?webmap=9315869a2bfd4bb38c39bd54e42e258b) [2e258b](http://missionsig-ctc.maps.arcgis.com/home/webmap/viewer.html?webmap=9315869a2bfd4bb38c39bd54e42e258b)

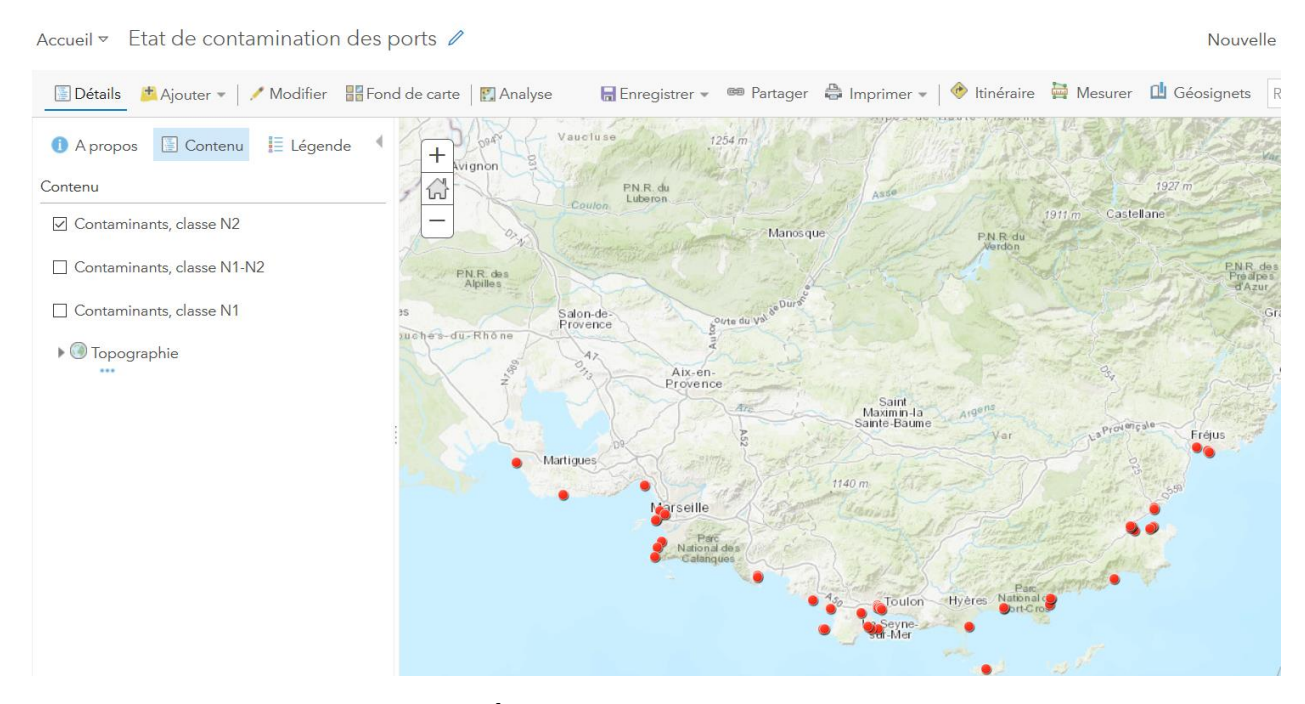

*Carte 2 : État de contamination des ports*

Une fenêtre contextuelle s'affiche en cliquant sur le symbole d'une position (voir exemple ciaprès). Cette fenêtre permet de lister l'ensemble des éléments présents pour la couche sélectionnée.

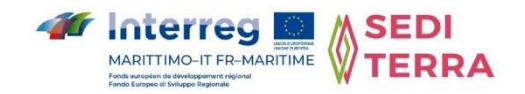

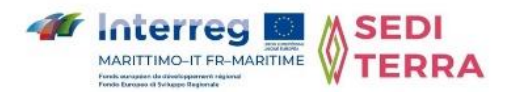

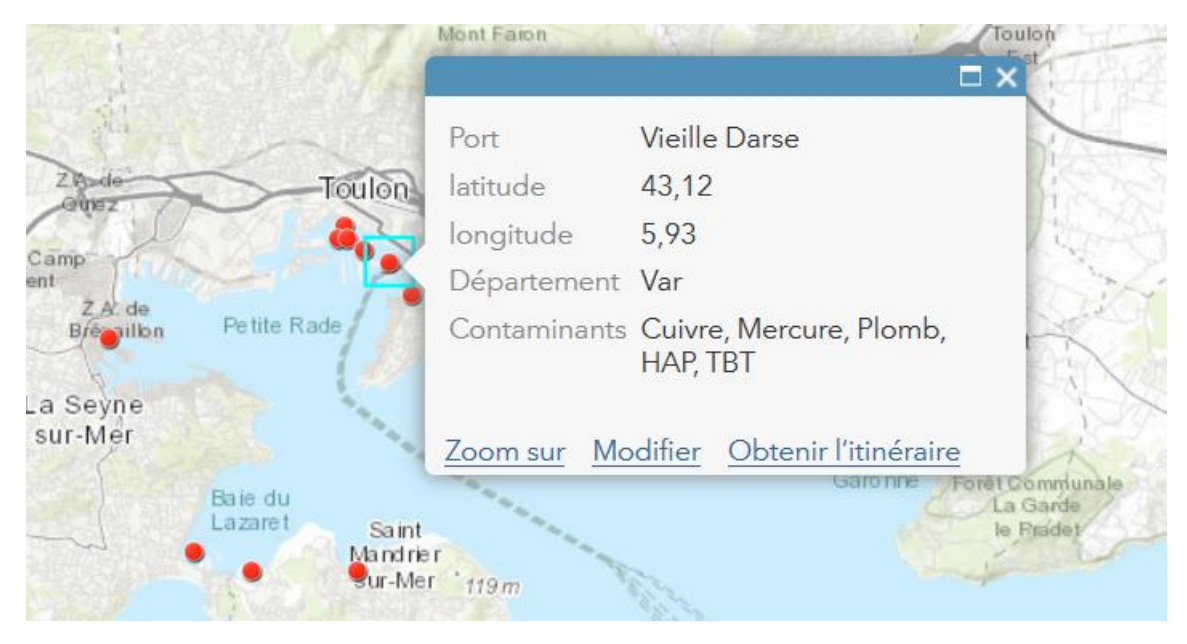

*Carte 3 : Liste de contaminants supérieurs au(x) seuil(s) par localisation*

# **Carte « État de la contamination des sédiments de surface (0-5 cm) de la rade de Toulon (2008-2009) »**

Les données utilisées sont issues de l'étude « **CARTOCHIM** » à partir de prélèvements effectués entre 2008 et 2009.

Le titre de la carte produite est : « Données CARTOCHIM, état de la contamination des sédiments de surface (0-5 cm) de la rade de Toulon (2008-2009) ».

Cette carte est composée des trois couches définies précedemment. Les points géolocalisés concernés par des teneurs inférieures au seuil N1 sont matérialisés par un symbole (point) vert ; ceux concernés par des teneurs comprises entre N1 et N2 sont matérialisés par un symbole orange ; ceux concernés par des teneurs supérieures ou égales au seuil N2 sont matérialisés par un symbole rouge.

Pour accéder à cette carte exclusivement, il suffit d'effectuer la recherche suivante : «Données Cartochim - contamination des sédiments de surface rade de Toulon ».

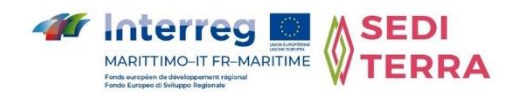

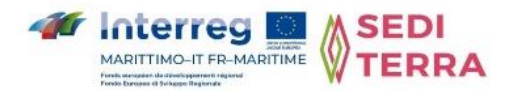

#### Cette carte est également accessible à l'url suivante (authentification nécessaire) :

#### [http://missionsig-](http://missionsig-ctc.maps.arcgis.com/home/webmap/viewer.html?webmap=13e8b1e73ab04044975dd0b0ff6f808f)

[ctc.maps.arcgis.com/home/webmap/viewer.html?webmap=13e8b1e73ab04044975dd0b0ff](http://missionsig-ctc.maps.arcgis.com/home/webmap/viewer.html?webmap=13e8b1e73ab04044975dd0b0ff6f808f) [6f808f](http://missionsig-ctc.maps.arcgis.com/home/webmap/viewer.html?webmap=13e8b1e73ab04044975dd0b0ff6f808f)

Accueil v Etat de la contamination des sédiments de surface (0-5 cm) du port militaire de Toulon (2008-2009)  $\ell$ Nouvelle carte Créer une

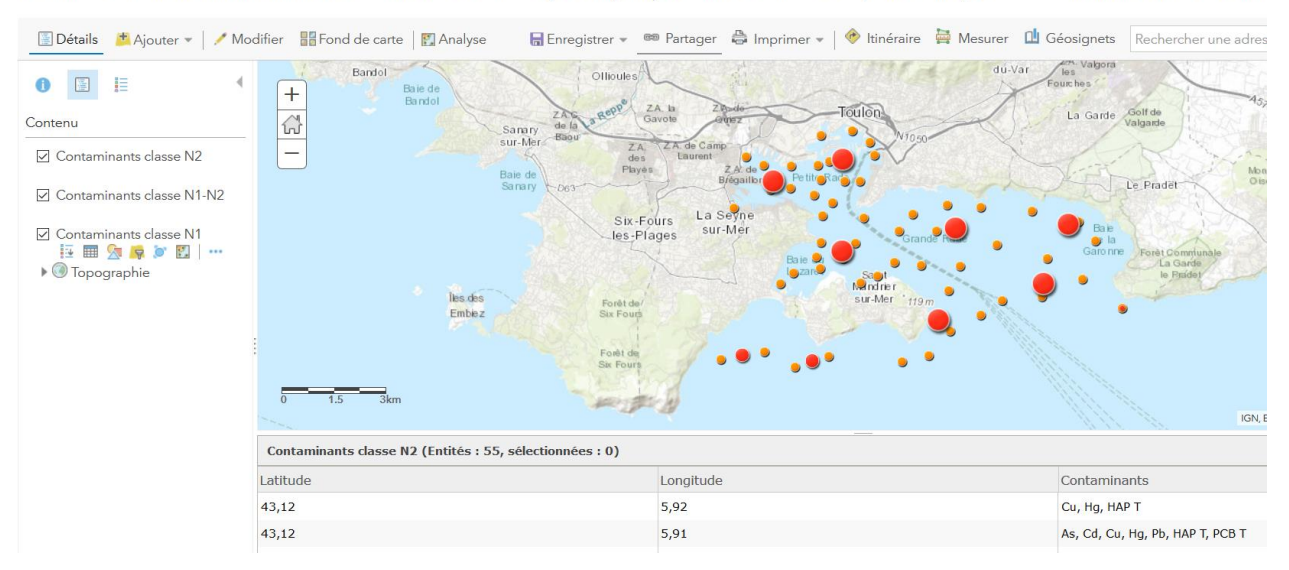

*Carte 4 : État de la contamination des sédiments de surface (0-5 cm) de la rade de Toulon (2008-2009) – Données CARTOCHIM*

Une fenêtre contextuelle (voir exemple ci-après) s'affiche en cliquant sur le symbole d'une position. Cette fenêtre permet de lister l'ensemble de contaminants présents pour la couche sélectionnée.

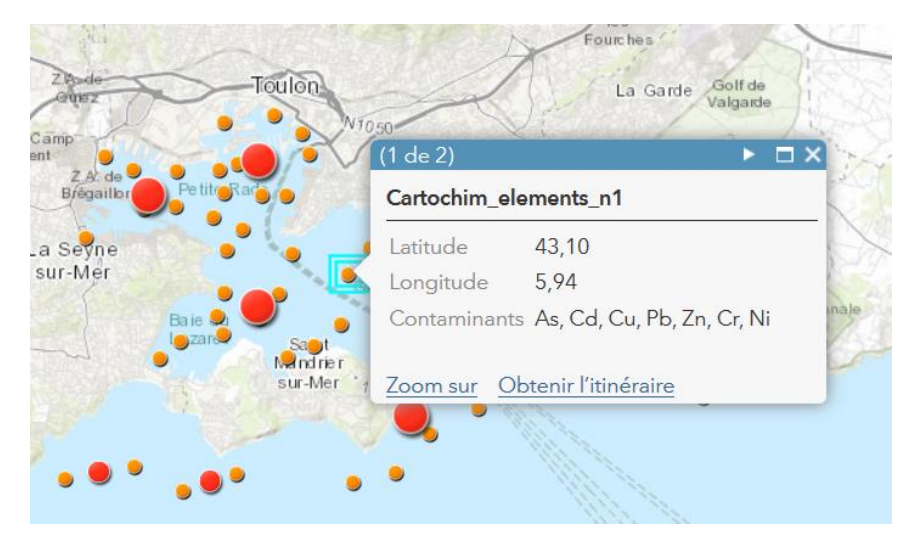

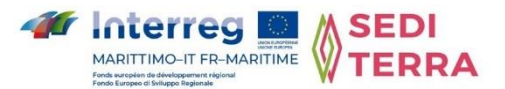

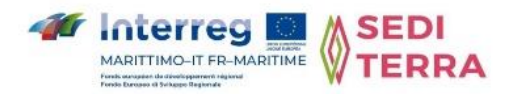

### **Carte « Diagnostic de l'ensablement des ports - enquête SEDRIPORT Projet INTERREG-MARITTIMO 2017-2020 »**

Les données de cette carte sont issues de l'enquête réalisée en partenariat avec les acteurs du projet INTERREG-MARITTIMO SEDRIPORT (2017-2020).

Suite à cette enquête, 9 ports ont pu être géolocalisés pour être exploités dans le SIG.

Pour accéder à cette carte exclusivement, il suffit d'effectuer la recherche suivante : « Diagnostic de l'ensablement des ports ».

Cette carte est également accessible à l'url suivante (authentification nécessaire) :

#### [http://missionsig-](http://missionsig-ctc.maps.arcgis.com/home/webmap/viewer.html?webmap=dd7e5ef761324d6b851c7f0600650ebc)

[ctc.maps.arcgis.com/home/webmap/viewer.html?webmap=dd7e5ef761324d6b851c7f0600](http://missionsig-ctc.maps.arcgis.com/home/webmap/viewer.html?webmap=dd7e5ef761324d6b851c7f0600650ebc) [650ebc](http://missionsig-ctc.maps.arcgis.com/home/webmap/viewer.html?webmap=dd7e5ef761324d6b851c7f0600650ebc)

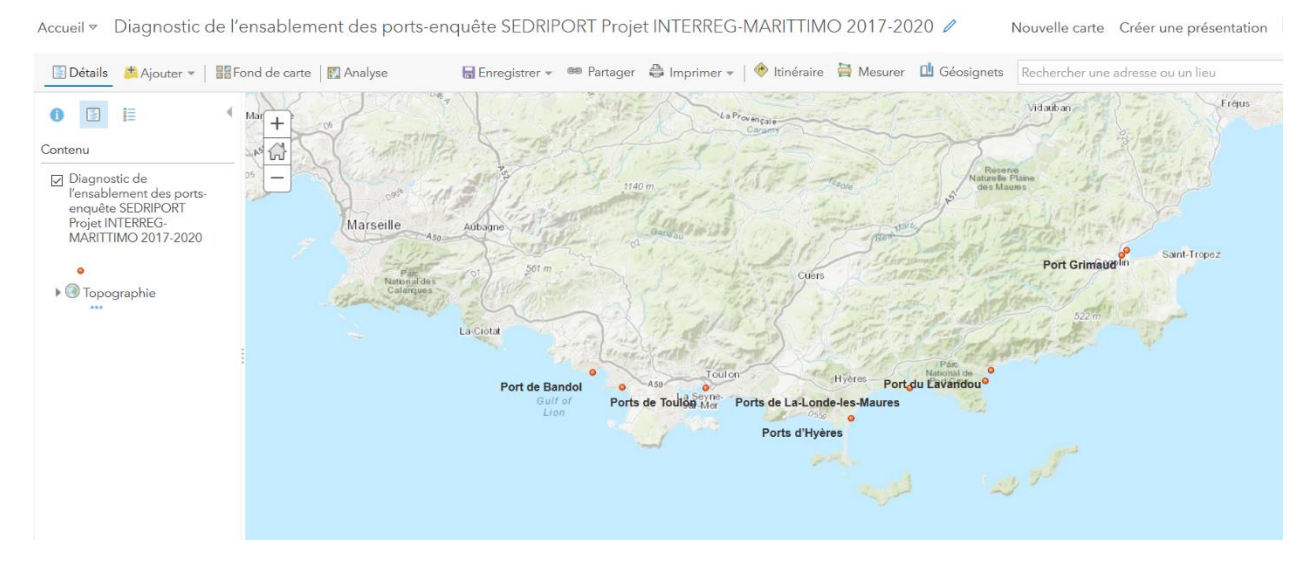

*Carte 5 : Diagnostic de l'ensablement des ports-enquête SEDRIPORT*

Au clic sur une position d'un port, une fenêtre contextuelle s'affiche (voir exemple ci-après). Son contenu est le nom de fichier PDF relatif au port sélectionné. Ce fichier est stocké dans le même répertoire que celui de la carte. Il n'est pas possible d'avoir un lien direct pour accéder au fichier à cause des droits d'accès au pdf, limités aux utilisateurs authentifiés.

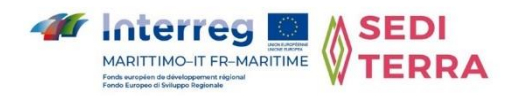

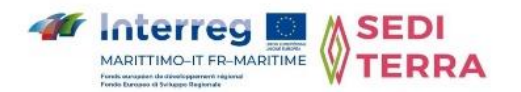

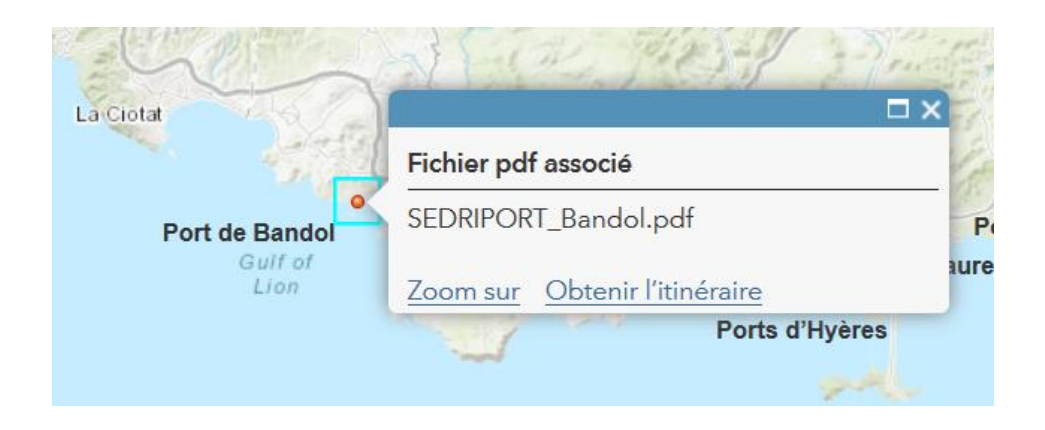

Pour accéder au fichier pdf associé à chaque localisation, il suffit d'utiliser l'outil de recherche mentionné ci-haut et saisir le nom de fichier. Attention, la recherche est sensible à la casse. Il faut saisir le nom exact du fichier, en respectant les majuscules.

Vous pouvez ouvrir l'accueil de la plateforme dans un nouvel onglet (une fenêtre du navigateur web) pour faire la recherche et afficher le pdf dans une nouvelle fenêtre :

<http://missionsig-ctc.maps.arcgis.com/home/index.html>

Pour afficher les données attributaires de la couche, il faut appuyer sur le bouton mis en évidence dans l'écran suivant

| <b>B</b> Fond de carte <b>D</b> Analyse<br>Détails + Ajouter =                                                                                               |                              | $\frac{1}{\sqrt{2}}$ Enregistrer $\sqrt{2}$ $\frac{1}{\sqrt{2}}$ Partager $\frac{1}{\sqrt{2}}$ Imprimer $\sqrt{2}$ | tinéraire Mesurer <b>L' Géosignets</b> Rechercher une adresse ou un lieu                                                                                                    | $\Omega$                                                                                                    |
|----------------------------------------------------------------------------------------------------|------------------------------|----------------------------------------------------------------------------------------------------|----------------------------------------------------------------------------------------------------|----------------------------------------------------------------------------------------------------|
| $E$ Légende<br><sup>1</sup> A propos<br>Contenu<br>Contenu                                                                                                   | $^{+}$<br>$\triangle$<br>โกโ | <b>Baje</b> de<br>la Ciotat                                                                                        | Bandol                                                                                                    | La Crau<br>Pavegnes<br>La Valette<br>Mont Faron<br>Officules<br>du-Var<br>Les Maufettes                                                                                                    |
| Diagnostic de l'ensablement des ports-<br>enquête SEDRIPORT Projet INTERREG-<br>10 2017-2020<br><b>MARIT</b><br><br>$\triangleright$ (8)<br>Masquer la table | $\hspace{0.05cm}$            | Parc National<br>des Calangoe                                                                                      | Sanary.<br>Port de Bandol<br>Sur Mer<br>Mer<br>Port de Sanary<br>Méditerranée<br>Six-Fours<br>les-Plages<br>Forôt de<br>Six Fours<br><b>Six Fours</b><br>weight of<br>Diagnostic de l'ensablement des ports-enquête SEDRIPORT Projet INTERREG-MARITTIMO 2017-2020 (Entités : 9, | $=$ Toulon<br>$DN8-$<br>La Garde<br>Hyère<br>Playe Ports de Toulon<br>Le Pradet<br>Grande Rade<br>Cargue iranne<br>Golfe de<br><b>GiPorts d'Hyère</b><br>Golfe<br>de Glézyttre<br>es<br>IGN, Esri, HERE, Garmin, USGS, NGA |
|                                                                                                    | Port                         | latitude                                                                                                    | longitude                                                                                                    | lien                                                                                                    |
|                                                                                                    | Port de Bandol               | 43,13                                                                                                    | 5,75                                                                                                    | SEDRIPORT Bandol.pdf                                                                                                    |
|                                                                                                    | Port de Sanary               | 43,12                                                                                                    | 5,80                                                                                                    | SEDRIPORT_Sanary .pdf                                                                                                    |
|                                                                                                    | Ports de Toulon              | 43,12                                                                                                    | 5,93                                                                                                    | SEDRIPORT Toulon.pdf                                                                                                    |
|                                                                                                    | Ports d'Hyères               | 43,08                                                                                                    | 6,16                                                                                                    | SEDRIPORT_Hyeres.pdf                                                                                                    |
|                                                                                                    | Ports de La-Londe-les-Maures | 43,12                                                                                                    | 6,25                                                                                                    | SEDRIPORT_La-Londe-les-Maures .pdf                                                                                                    |
|                                                                                                    | Port de Bormes-les-Mimosas   | 43,12                                                                                                    | 6,37                                                                                                    | SEDRIPORT_Bormes-les-Mimosas .pdf                                                                                                    |
|                                                                                                    | Port du Lavandou             | 43,14                                                                                                    | 6,37                                                                                                    | SEDRIPORT_Lavandou.pdf                                                                                                    |

*Carte 6 : Affichage des données attributaires*

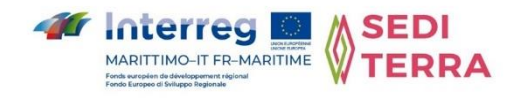

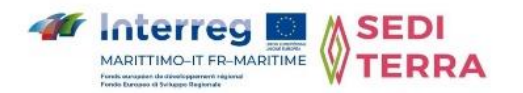

### **Carte « Étude In Vivo, Schéma de gestion Département du Var »**

La carte est créée avec les données récoltées sur 54 ports en 2002. Sont renseignés la position du port et le nom du fichier pdf associé et stocké dans le même répertoire. Cette carte est accessible au lien suivant ou par l'outil de recherche par titre « schéma de gestion département du Var » :

[https://missionsig-](https://missionsig-ctc.maps.arcgis.com/home/webmap/viewer.html?webmap=ef00ae8712a94f49aeba6162bd55ab73)

[ctc.maps.arcgis.com/home/webmap/viewer.html?webmap=ef00ae8712a94f49aeba6162bd](https://missionsig-ctc.maps.arcgis.com/home/webmap/viewer.html?webmap=ef00ae8712a94f49aeba6162bd55ab73) [55ab73](https://missionsig-ctc.maps.arcgis.com/home/webmap/viewer.html?webmap=ef00ae8712a94f49aeba6162bd55ab73)

Pour accéder au fichier pdf associé à chaque localisation, il suffit d'utiliser l'outil de recherche mentionné précédemment (en revenant à l'accueil) et saisir le nom de fichier.

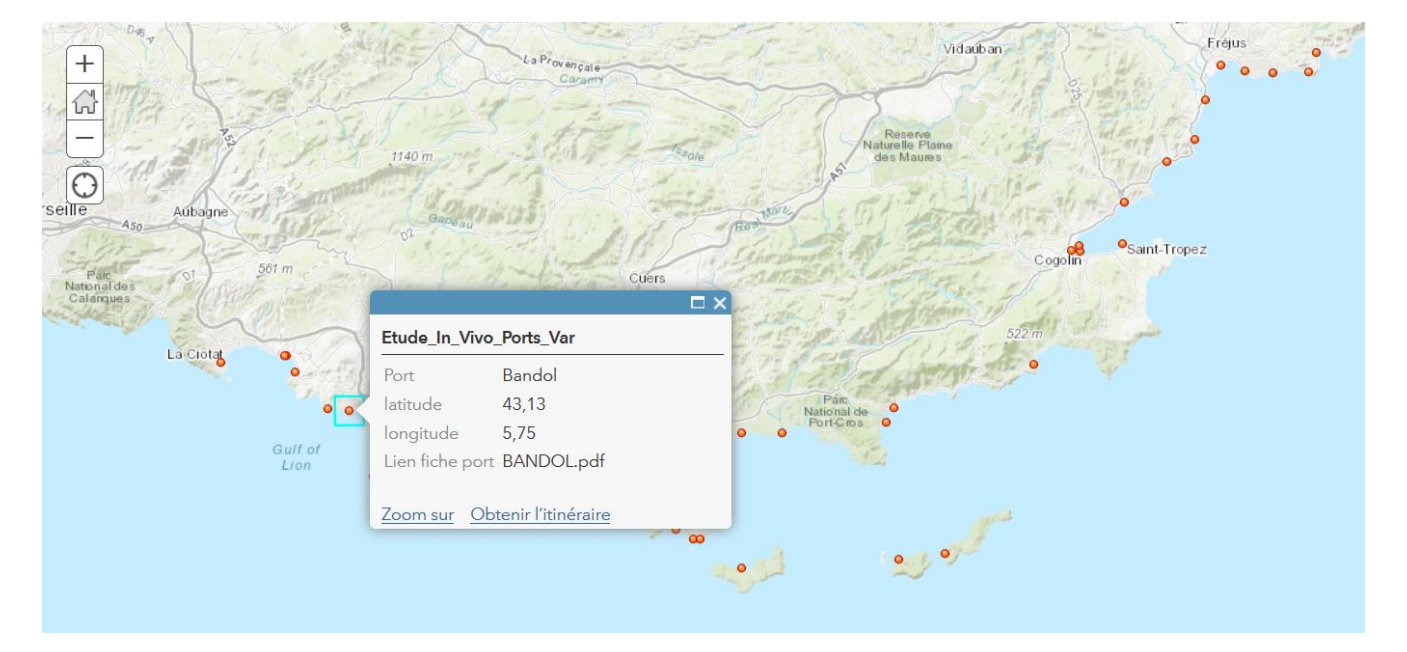

*Carte 7 : Étude In Vivo, Schéma de gestion Département du Var*

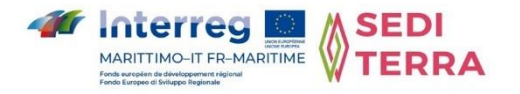

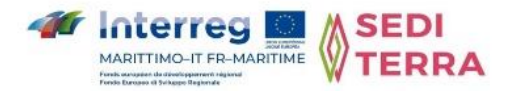

### **Données générales sur l'Italie**

La carte créée a comme titre « Ports d'Italie ». Elle a été générée à partir de 19 positions.

Cette carte est accessible au lien suivant ou par la recherche « Ports d'Italie » :

#### [https://missionsig-](https://missionsig-ctc.maps.arcgis.com/home/webmap/viewer.html?webmap=cba21b2a75e84b81bbb16cde62850ac3)

[ctc.maps.arcgis.com/home/webmap/viewer.html?webmap=cba21b2a75e84b81bbb16cde62](https://missionsig-ctc.maps.arcgis.com/home/webmap/viewer.html?webmap=cba21b2a75e84b81bbb16cde62850ac3) [850ac3](https://missionsig-ctc.maps.arcgis.com/home/webmap/viewer.html?webmap=cba21b2a75e84b81bbb16cde62850ac3)

Au clic sur une position d'un port, une fenêtre contextuelle s'affiche. Son contenu est le nom de fichier PDF relatif au port sélectionné, accessible par l'outil de recherche.

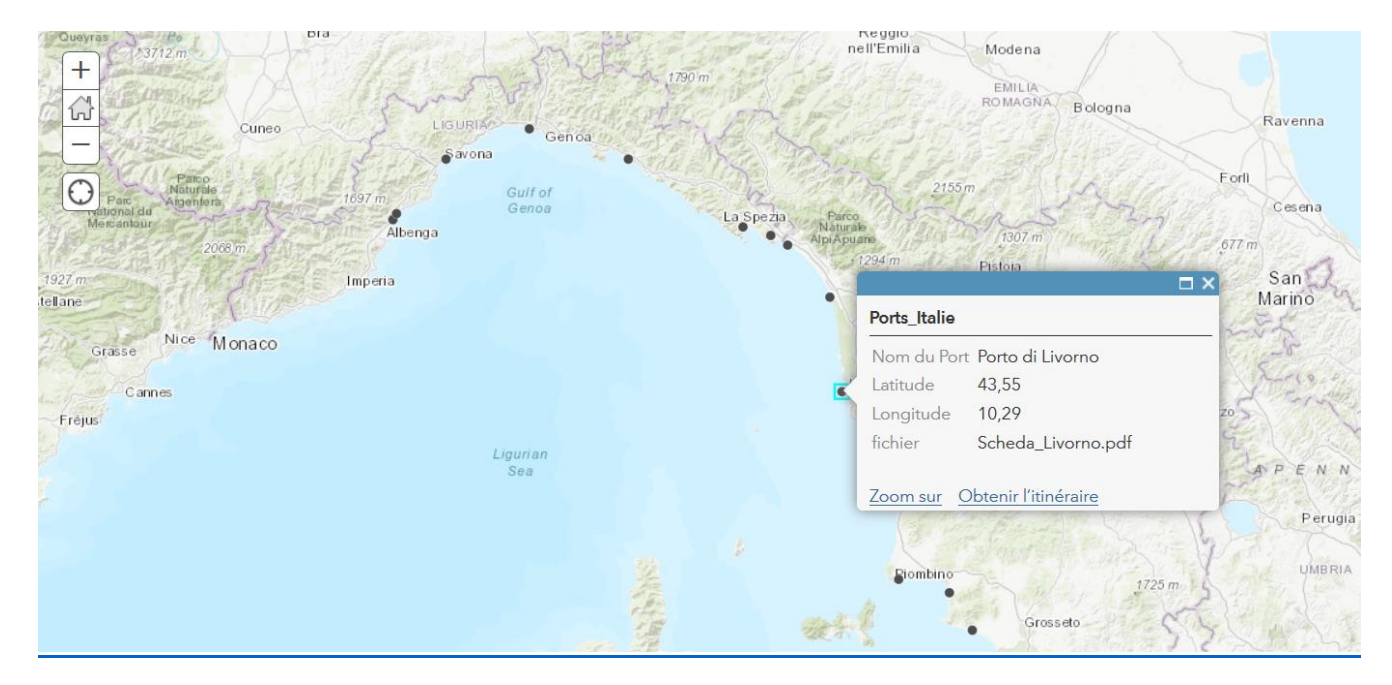

*Carte 8 : Données Italie, liens vers fichiers pdf*

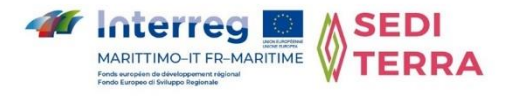

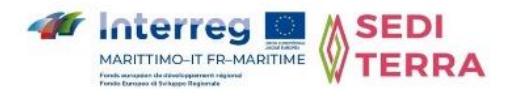

# **DELIVERABLE T1.3.5 - SIG : SFRUTTAMENTO DEI DATI RACCOLTI DURANTE IL PROGETTO SEDITERRA ATTRAVERSO LA CREAZIONE DI UN SISTEMA INFORMATIVO GEOGRAFICO (SIG) ONLINE**

#### **PREAMBOLO :**

Questo deliverable, che è di responsabilità dell'ente Collettività di Corsica, è stato prodotto da Natural Solutions, che si è aggiudicata il contratto di subappalto istituito dall'ente Collettività di Corsica.

I dati utilizzati in questo lavoro sono stati raccolti durante il progetto SEDITERRA dai partner, in particolare dal dipartimento del Var per i dati francesi e dalla Regione Sardegna per i dati italiani. È stata inoltre sviluppata la collaborazione con i partner del progetto Interreg Marittimo SEDRIPORT.

#### **CONTESTO :**

Tale deliverable, realizzato nell'ambito del progetto europeo SEDITERRA, consiste nella produzione e pubblicazione online di dati cartografici per la caratterizzazione dei depositi di sedimenti presenti nell'area del Marittimo (Francia-Italia). Il database è stato sfruttato su una piattaforma web di tipo GIS (Geographic Information System).

Un Sistema Informativo Geografico (o SIG) è un sistema informativo progettato per raccogliere, archiviare, elaborare, analizzare, gestire e presentare dati spaziali e geografici sotto forma di mappe digitali.

Lo strumento utilizzato in questo contesto è ArcGIS Online® i cui diritti di accesso sono supportati dalla Collettività di Corsica.

### **ACCESSO ALLA PIATTAFORMA ONLINE** :

La piattaforma ArcGIS Online® della Collectivita' Corsa e' accessibile al seguente link :

[https://www.arcgis.com](https://www.arcgis.com/)

Si può accedere a questa piattaforma web inserendo i seguenti identificatori :

Login : Marittimo\_viewer

Password : Marittimo\_2020

I dati sfruttati sono accessibili effettuando una ricerca inserendo la parola "SEDITERRA" nel motore di ricerca della piattaforma (simboleggiata da una lente di ingrandimento -  $\mathcal{P}$ ).

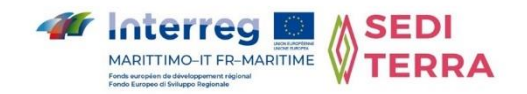

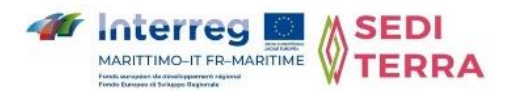

#### **PREELABORAZIONE DEI DATI :**

I dati raccolti sono strutturati principalmente in file Excel. A monte è stata effettuata una serie di trattamenti per preparare la realizzazione delle mappe :

- Pre-elaborazione per pulire i dati, trasformarli, assemblarli e geolocalizzarli (per avere la posizione in longitudine e latitudine).
- Taglio e trasformazione di file in pdf
- Sviluppo di un algoritmo per classificare i contaminanti chimici secondo i valori di soglia GEODE francesi (vedi Deliverables T1.1.1 o T1.2.4) :
	- Contenuto di contaminante al di sotto della soglia GEODE N1 : **[C] < N1**
	- Contenuto di contaminante tra le soglie GEODE N1 e N2 : **N1 < [C] < N2**
	- Contenuto di contaminante maggiore (o uguale) alla soglia GEODE **N2 : [C] > N2**

#### **MAPPE CREATE E DATI UTILIZZATI :**

#### **Mappa globale**

Questa mappa comprende tutti i livelli di mappa generati. Si chiama "SEDITERRA". Per cercare una mappa sulla piattaforma è sufficiente utilizzare lo strumento di ricerca evidenziato nella seguente schermata. La ricerca viene effettuata per titolo. Ad esempio, per questa prima mappa, cercare inserendo : "SEDITERRA".

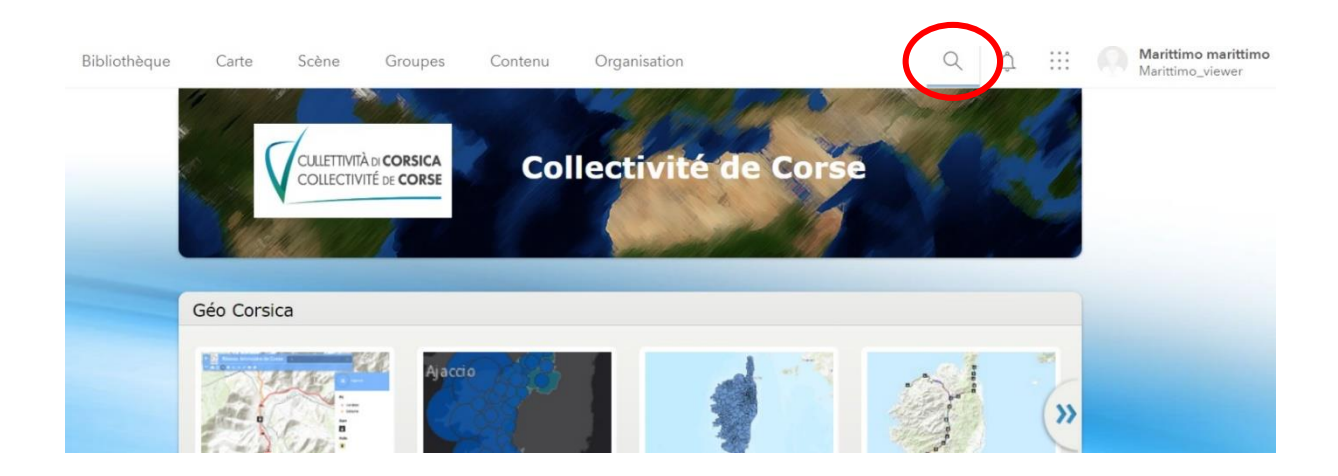

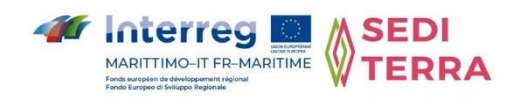

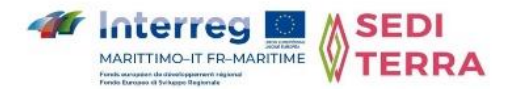

*Strumento di ricerca della piattaforma* : per accedere al risultato della ricerca, basta cliccare sulla mappa (situata dal cerchio rosso nella seguente rappresentazione).

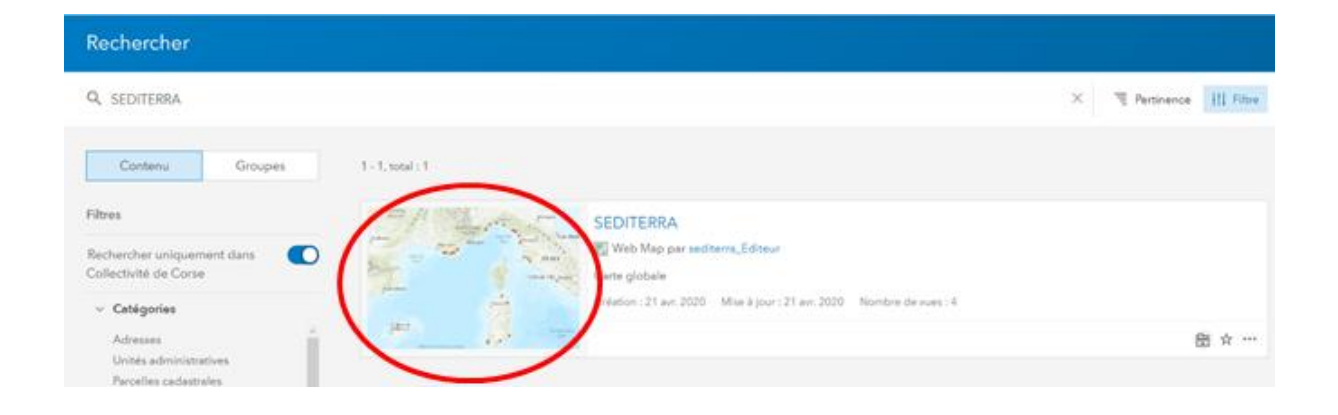

La mappa è accessibile anche attraverso il seguente link (è richiesta l'autenticazione) :

#### [http://missionsig-](http://missionsig-ctc.maps.arcgis.com/home/webmap/viewer.html?webmap=54c4d3c9ce8345969b23b187f432a7b4)

[ctc.maps.arcgis.com/home/webmap/viewer.html?webmap=54c4d3c9ce8345969b23b187f4](http://missionsig-ctc.maps.arcgis.com/home/webmap/viewer.html?webmap=54c4d3c9ce8345969b23b187f432a7b4) [32a7b4](http://missionsig-ctc.maps.arcgis.com/home/webmap/viewer.html?webmap=54c4d3c9ce8345969b23b187f432a7b4)

Per visualizzare i diversi livelli presenti, è sufficiente cliccare sul pulsante « Visualizza contenuto della mappa » (come indicato dal cerchio rosso) :

| <b>SEDITERRA</b><br>Accueil v                                                                       |                                                                                    |                                                                                                    |                                                            | Marit<br>Nouvelle carte                                      |
|----------------------------------------------------------------------------------------------------|------------------------------------------------------------------------------------|----------------------------------------------------------------------------------------------------|------------------------------------------------------------|--------------------------------------------------------------|
| Détails <b>+</b> Ajouter v   Modifier <b>B</b> Fond de carte                                        |                                                                                    | Enregistrer * <sup>689</sup> Partager & Imprimer *   Chinéraire <b>W</b> Mesurer <b>L'</b> I Géosignets |                                                            | Rechercher une adresse ou un lieu                            |
| E Légende<br>A propos<br>Contenu                                                                    | Parc<br>National de s<br>$^{+}$<br>Cevennes<br>PNR <sub>des Grands</sub>           | Nation a du<br><b>PROVENCE</b><br>More antour                                                           | Geno. <sup>00</sup><br>$\alpha$<br>- 0<br>Gulf of<br>Genoa | EMILIA<br>Forli<br>$\alpha$                                  |
| Contenu                                                                                             | Avignon<br>Causses<br>โกป<br>Nimes<br><b>DCCITANIE</b>                             | ALPES<br><b>COTE D'AZUR</b><br>Luberon<br>P.N.R. du<br>Verdon                                           |                                                            | San Marino<br>OF lorence                                     |
| □ Etat de contamination des ports,<br>contaminants, classe N1<br><b>国务院</b><br>$\cdots$             | $-$<br><b>P.N.R.</b><br>8416<br>do Haut<br>Montpellier<br>PN.R. de<br>Carcassonne. | Monaco<br>Marseille                                                                                     | Ligurian<br>Sea                                            | Livorno<br><b>TUSCANY</b><br>MARC                            |
| Etat de contamination des ports,<br>contaminants, classe N1-N2                                      | Gulf<br>N.R.<br>of Lion<br>hrennes<br><b>GA OLSE S</b>                             | <b>OD</b> Tougo                                                                                         |                                                            | APENNINES<br>JO.<br>Perugia<br><b>ITALY</b><br><b>UMBRIA</b> |
| □ Etat de contamination des ports,<br>contaminants, classe N2                                       | Perpignan<br>计内容<br>leg.<br>Pyron de s<br>ataanes<br>prrao                         |                                                                                                    | Bastia                                                     | Terni<br>٠o                                                  |
| Diagnostic de l'ensablement des ports-<br>enquête SEDRIPORT Projet INTERREG-<br>MARITTIMO 2017-2020 | P(S T)<br>$R$ $E$                                                                  | Mediterranean Sea                                                                                       | PRR de<br>GORSK<br>Ајассіо                                 | LAZIO                                                        |
| ☑<br>Cartochim contaminants, classe N1                                                              | CATALONIA                                                                          |                                                                                                    |                                                            | Vatican & Rome                                               |
| Cartochim, contaminants, classe N1-N2                                                               | Barcelona                                                                          |                                                                                                    | ۰                                                          | Latin                                                        |

**Mappa 1 : Visualizzazione del livello della mappa**

E' quindi possibile visualizzare, a piacere, tutte le rappresentazioni, oppure effettuare delle selezioni controllando le schede corrispondenti.

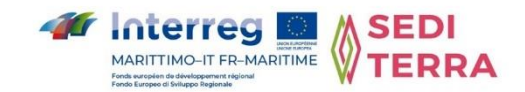

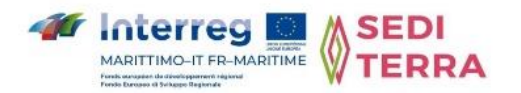

#### **Mappa « Stato di contaminazione dei porti »**

Le informazioni sullo stato di contaminazione delle porte si basano su dati criptati. Tuttavia, l'elenco di questi dati non è esaustivo e il livello di contaminazione di alcuni inquinanti può essere assente (ad esempio TBT, IPA, PCB).

I dati analitici dei porti italiani sono classificati per difetto rispetto alle soglie francesi.

Questa mappa è denominata « Etat de contamination des ports ». Ad esempio, per questa prima mappa, cercare per « Etat de contamination des ports ».

La mappa è accessibile anche attraverso il seguente link (è richiesta l'autenticazione) :

#### [http://missionsig-](http://missionsig-ctc.maps.arcgis.com/home/webmap/viewer.html?webmap=9315869a2bfd4bb38c39bd54e42e258b)

[ctc.maps.arcgis.com/home/webmap/viewer.html?webmap=9315869a2bfd4bb38c39bd54e4](http://missionsig-ctc.maps.arcgis.com/home/webmap/viewer.html?webmap=9315869a2bfd4bb38c39bd54e42e258b) [2e258b](http://missionsig-ctc.maps.arcgis.com/home/webmap/viewer.html?webmap=9315869a2bfd4bb38c39bd54e42e258b)

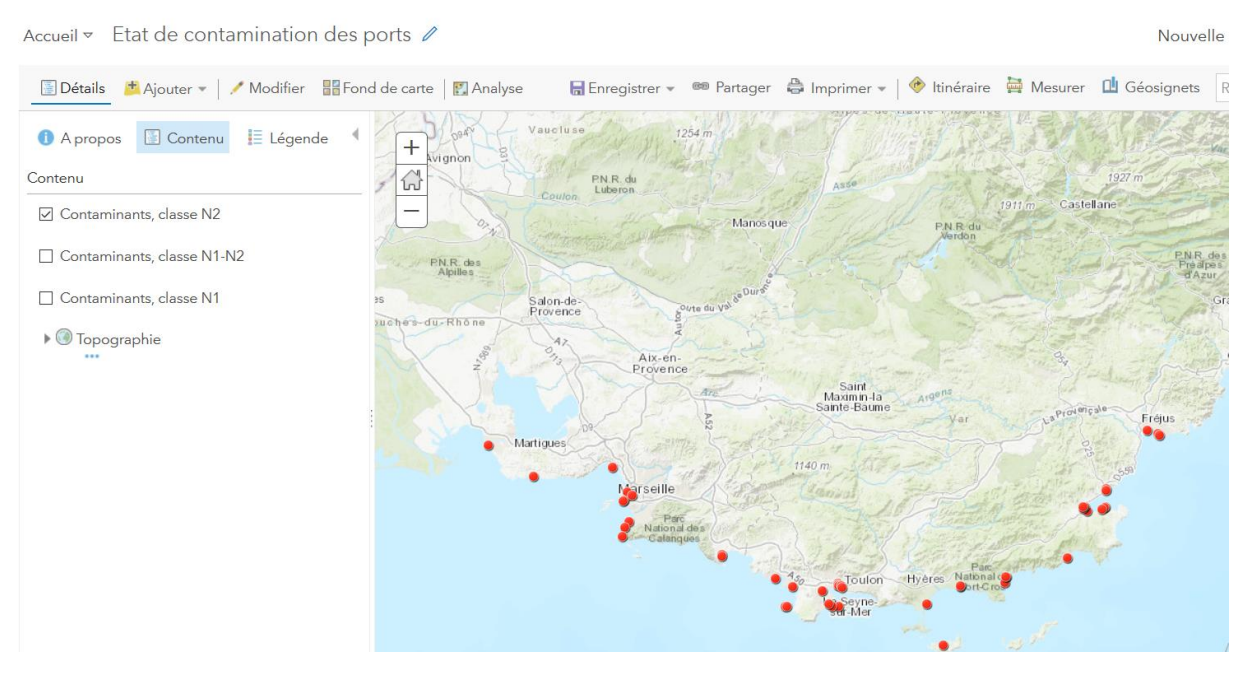

*Mappa 2 : Stato di contaminazione dei porti*

Una finestra comparsa viene visualizzata cliccando su un simbolo di posizione (vedi esempio sotto). Questa finestra elenca tutti gli elementi presenti per il livello selezionato.

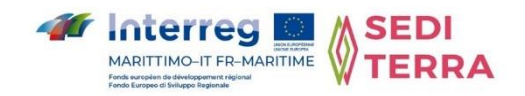

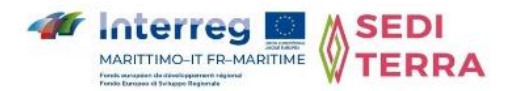

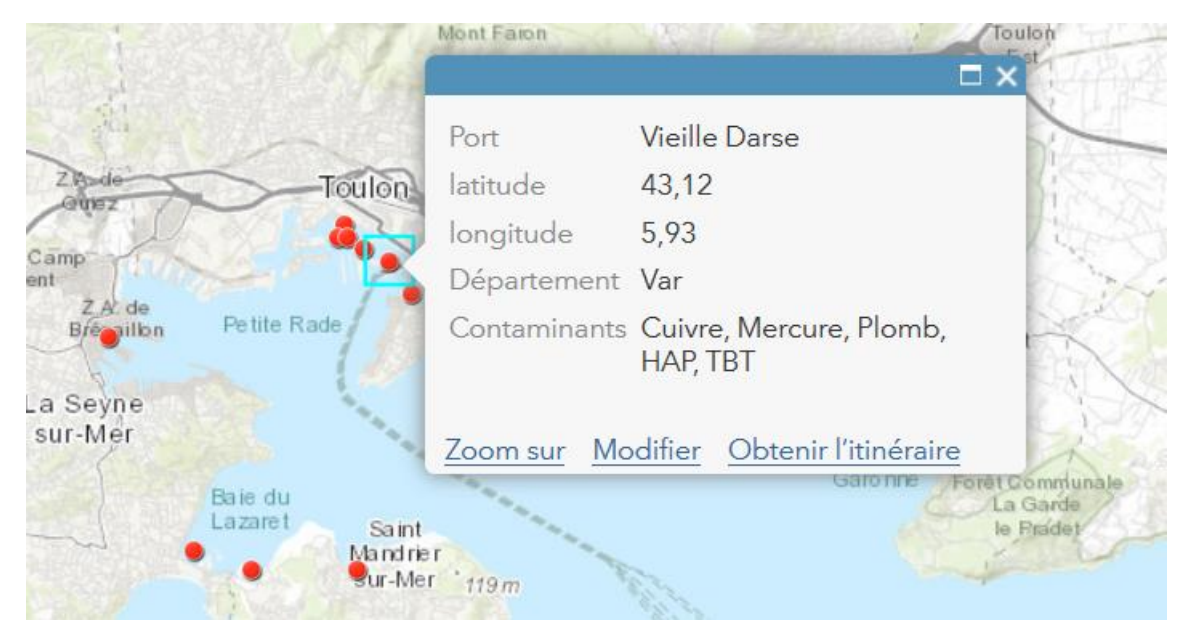

*Mappa 3 : Elenco dei contaminanti sopra la soglia per località*

# **Mappa « Stato di contaminazione dei sedimenti in superficie (0-5 cm) nel porto di Tolone (2008-2009) »**

I dati utilizzati provengono dallo studio "CARTOCHIM" basato su campioni prelevati tra il 2008 e il 2009.

Il titolo della mappa prodotta è : "Dati CARTOCHIM, stato della contaminazione dei sedimenti in superficie (0-5 cm) nel porto di Tolone (2008-2009)".

Questa mappa è composta dai tre livelli definiti sopra. I punti geolocalizzati interessati da livelli inferiori alla soglia N1 sono contrassegnati da un simbolo verde (punto) ; quelli interessati da livelli tra N1 e N2 sono contrassegnati da un simbolo arancione ; quelli interessati da livelli superiori o uguali alla soglia N2 sono contrassegnati da un simbolo rosso.

Per accedere esclusivamente a questa mappa, è sufficiente effettuare la seguente ricerca : « Données Cartochim - contamination des sédiments de surface rade de Toulon ».

La mappa è accessibile anche attraverso il seguente link (è richiesta l'autenticazione) :

[http://missionsig-](http://missionsig-ctc.maps.arcgis.com/home/webmap/viewer.html?webmap=13e8b1e73ab04044975dd0b0ff6f808f)

[ctc.maps.arcgis.com/home/webmap/viewer.html?webmap=13e8b1e73ab04044975dd0b0ff](http://missionsig-ctc.maps.arcgis.com/home/webmap/viewer.html?webmap=13e8b1e73ab04044975dd0b0ff6f808f) [6f808f](http://missionsig-ctc.maps.arcgis.com/home/webmap/viewer.html?webmap=13e8b1e73ab04044975dd0b0ff6f808f)

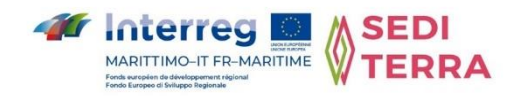

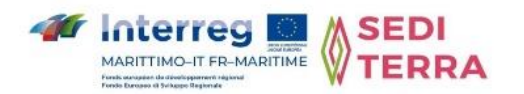

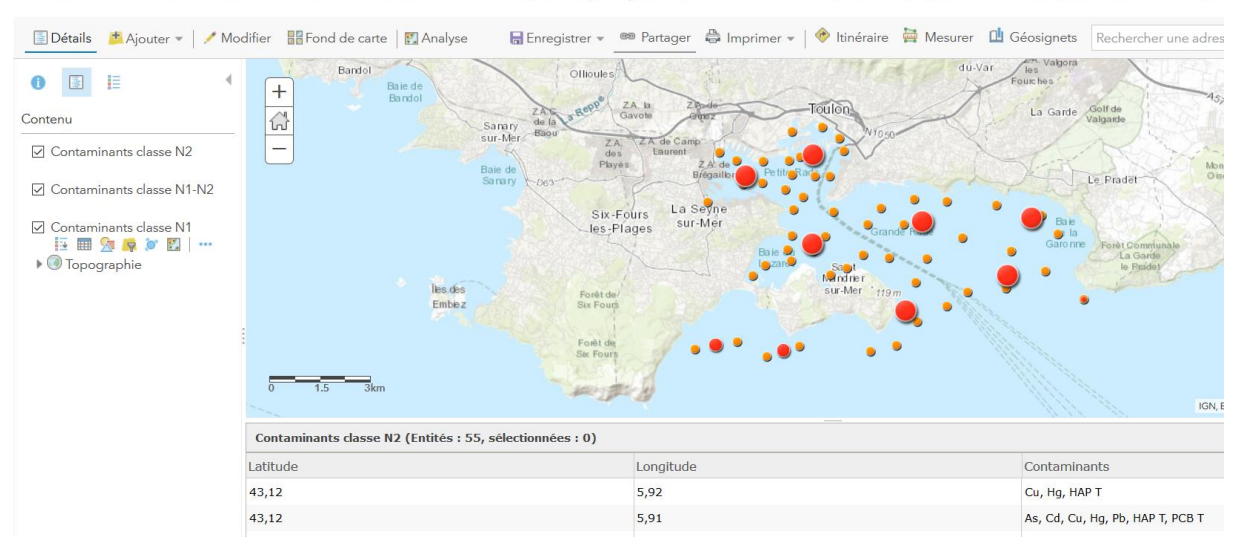

Accueil v Etat de la contamination des sédiments de surface (0-5 cm) du port militaire de Toulon (2008-2009) ⁄ Nouvelle carte Créer une

*Mappa 4 : Stato di contaminazione dei sedimenti in superficie (0-5 cm) nel porto di Tolone (2008-2009) - Dati CARTOCHIM*

Una finestra pop-up (vedi esempio sotto) viene visualizzata cliccando su un simbolo di posizione. Questa finestra permette di elencare tutti i contaminanti presenti per il livello selezionato.

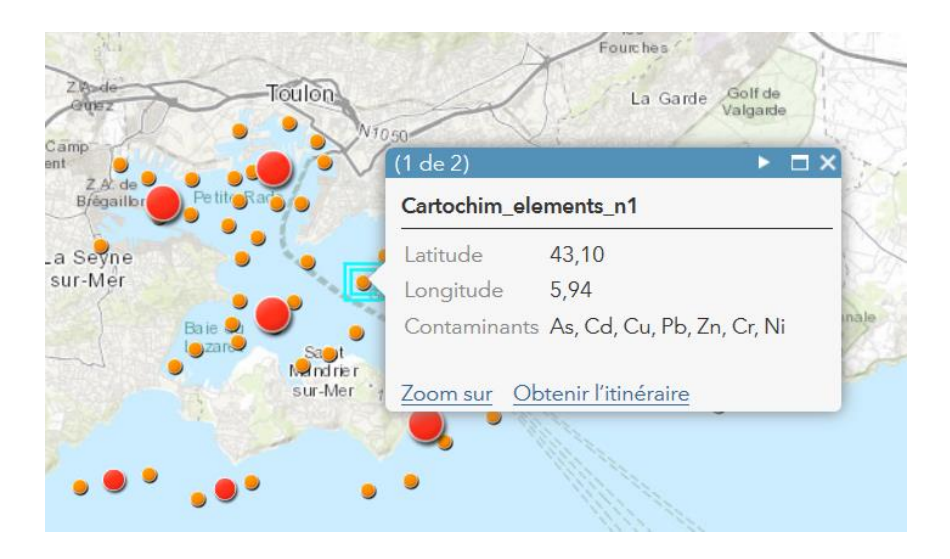

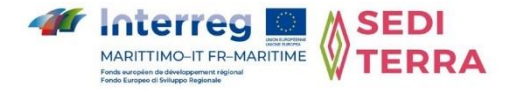

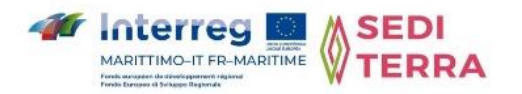

# **Mappa « Diagnosi dell'insabbiamento portuale - Indagine SEDRIPORT Progetto INTERREG-MARITTIMO 2017-2020 »**

I dati di questa mappa sono tratti dall'indagine condotta in collaborazione con gli attori del progetto INTERREG-MARITTIMO SEDRIPORT (2017-202020).

A seguito di questa indagine, sono stati geolocalizzati 9 porti per l'utilizzo nel GIS.

Per accedere esclusivamente a questa mappa, è sufficiente effettuare la seguente ricerca : « Diagnostic de l'ensablement des ports ».

La mappa è accessibile anche attraverso il seguente link (è richiesta l'autenticazione) :

#### [http://missionsig-](http://missionsig-ctc.maps.arcgis.com/home/webmap/viewer.html?webmap=dd7e5ef761324d6b851c7f0600650ebc)

[ctc.maps.arcgis.com/home/webmap/viewer.html?webmap=dd7e5ef761324d6b851c7f0600](http://missionsig-ctc.maps.arcgis.com/home/webmap/viewer.html?webmap=dd7e5ef761324d6b851c7f0600650ebc) [650ebc](http://missionsig-ctc.maps.arcgis.com/home/webmap/viewer.html?webmap=dd7e5ef761324d6b851c7f0600650ebc)

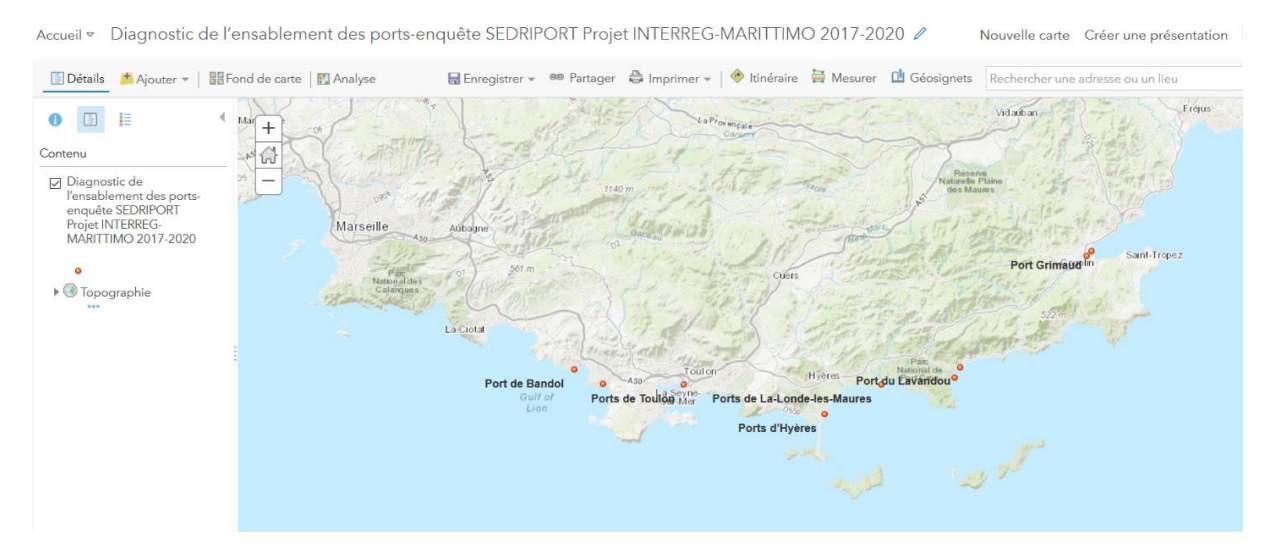

*Mappa 5 : Diagnosi dell'insabbiamento delle porte di rilevamento SEDRIPORT*

Cliccando su una posizione della porta, viene visualizzata una finestra pop-up (vedi esempio sotto). Il suo contenuto è il nome del file PDF della porta selezionata. Questo file è memorizzato nella stessa directory della scheda. Non è possibile avere un link diretto per accedere al file a causa dei diritti di accesso ai PDF, limitati agli utenti autenticati.

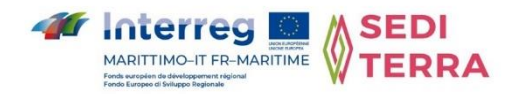

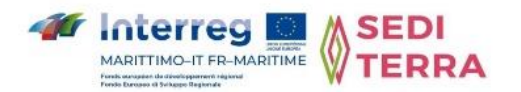

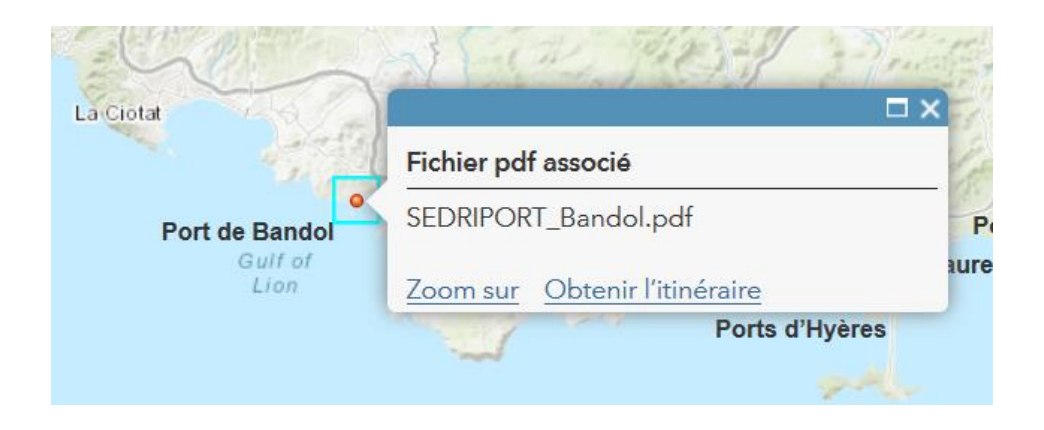

Per accedere al file pdf associato ad ogni località, è sufficiente utilizzare lo strumento di ricerca sopra menzionato e inserire il nome del file. Si prega di notare che la ricerca è sensibile alle maiuscole e minuscole. È necessario inserire il nome esatto del file, rispettando le lettere maiuscole.

È possibile aprire la home page della piattaforma in una nuova scheda (una finestra del browser web) per effettuare la ricerca e visualizzare il pdf in una nuova finestra :

<http://missionsig-ctc.maps.arcgis.com/home/index.html>

Per visualizzare i dati degli attributi del livello, premere il pulsante evidenziato nella seguente schermata :

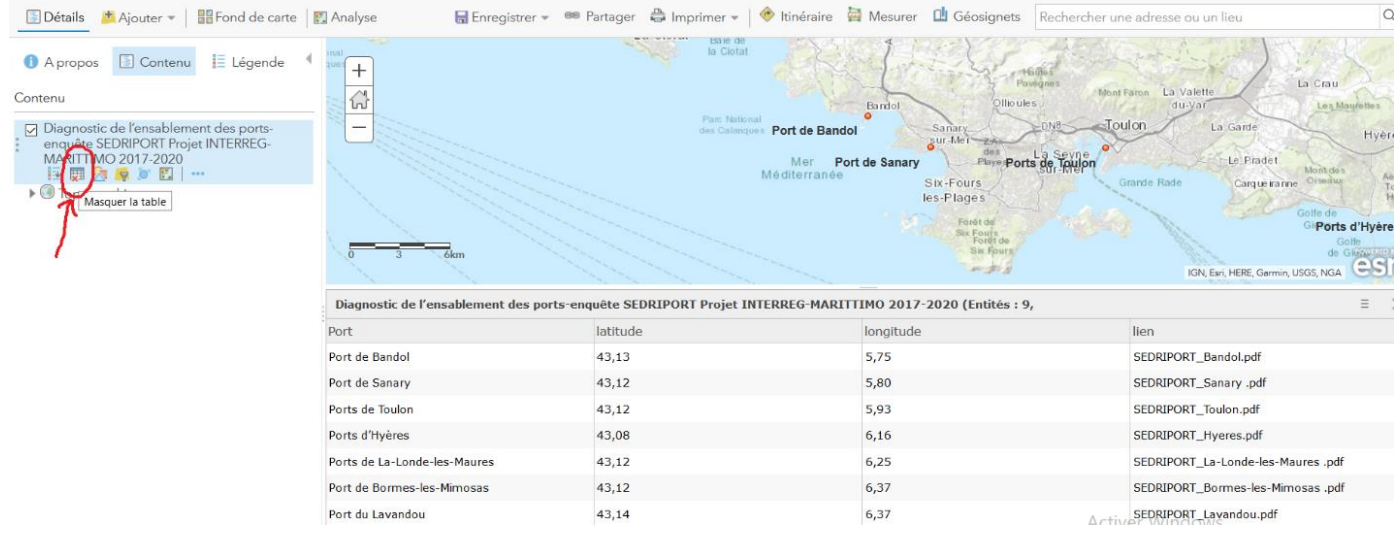

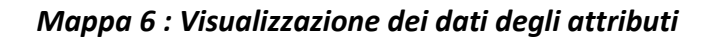

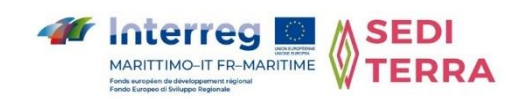

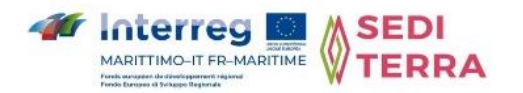

#### **Mappa « Studio In Vivo, schema di gestione del dipartimento del Var »**

La mappa viene creata con i dati raccolti da 54 porti nel 2002. La posizione della porta e il nome del file pdf associato memorizzato nella stessa directory vengono compilati. Questa mappa è accessibile al seguente link o utilizzando lo strumento di ricerca del titolo : « schéma de gestion département du Var » :

[https://missionsig-](https://missionsig-ctc.maps.arcgis.com/home/webmap/viewer.html?webmap=ef00ae8712a94f49aeba6162bd55ab73)

[ctc.maps.arcgis.com/home/webmap/viewer.html?webmap=ef00ae8712a94f49aeba6162bd](https://missionsig-ctc.maps.arcgis.com/home/webmap/viewer.html?webmap=ef00ae8712a94f49aeba6162bd55ab73) [55ab73](https://missionsig-ctc.maps.arcgis.com/home/webmap/viewer.html?webmap=ef00ae8712a94f49aeba6162bd55ab73)

Per accedere al file pdf associato ad ogni località, è sufficiente utilizzare lo strumento di ricerca sopra menzionato (tornando alla pagina iniziale) e inserire il nome del file.

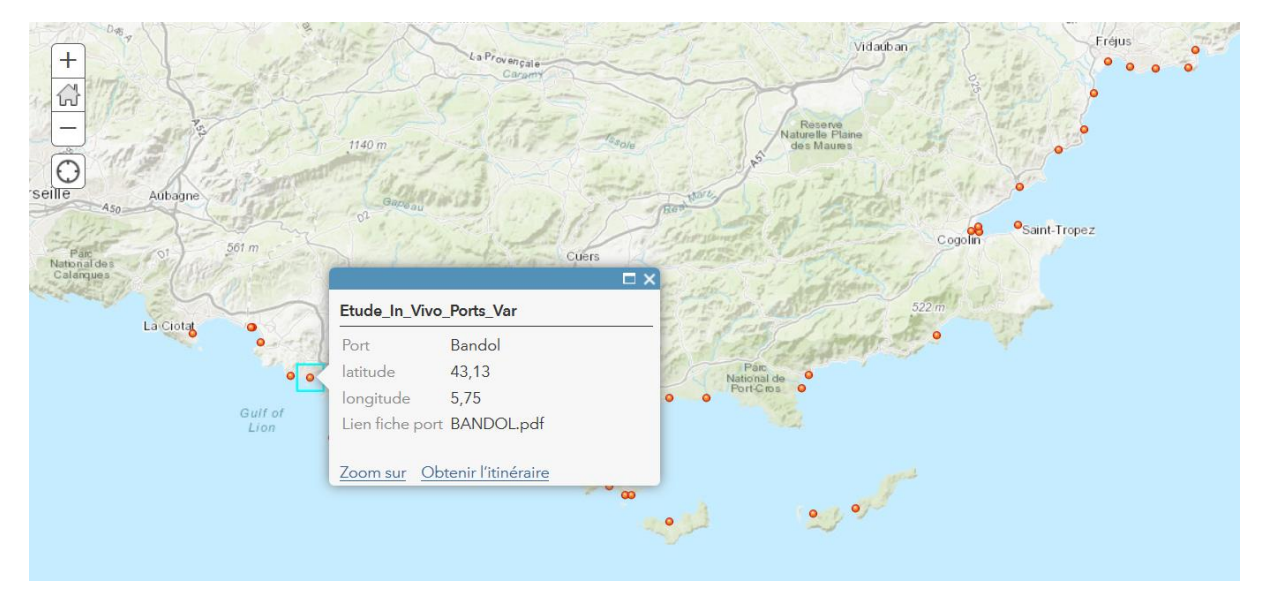

*Mappa 7 : Studio In Vivo, piano di gestione del dipartimento del Var*

### **Dati generali sull'Italia**

La mappa creata ha il titolo « Porti d'Italia ». E' stato generato da 19 posizioni.

A questa mappa si può accedere attraverso il seguente link o attraverso la ricerca « Ports d'Italie » :

[https://missionsig-](https://missionsig-ctc.maps.arcgis.com/home/webmap/viewer.html?webmap=cba21b2a75e84b81bbb16cde62850ac3)

[ctc.maps.arcgis.com/home/webmap/viewer.html?webmap=cba21b2a75e84b81bbb16cde62](https://missionsig-ctc.maps.arcgis.com/home/webmap/viewer.html?webmap=cba21b2a75e84b81bbb16cde62850ac3) [850ac3](https://missionsig-ctc.maps.arcgis.com/home/webmap/viewer.html?webmap=cba21b2a75e84b81bbb16cde62850ac3)

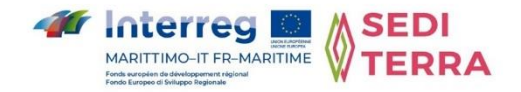

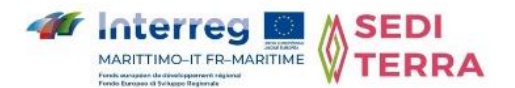

Cliccando su una posizione della porta, appare una finestra pop-up. Il suo contenuto è il nome del file PDF relativo alla porta selezionata, accessibile tramite lo strumento di ricerca.

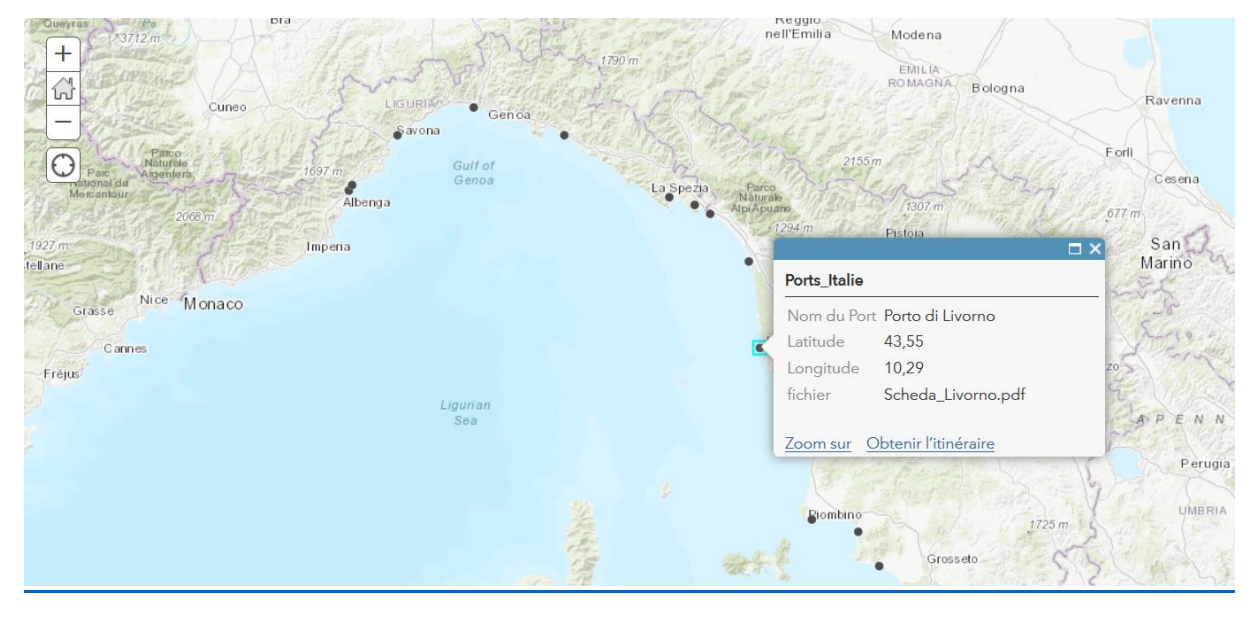

*Mappa 8 : Dati Italia, link ai file pdf*

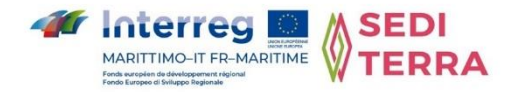